## Juhend

Koosta LibreOffice Calc abil tööajatabel vastavalt näidisele.

- 1. Tabeli põhi peab olema universaalne, st kasutatav iga kuu jaoks.
- 2. Kuu tabeli koostamiseks tuleb teha põhjast koopia ja sisestada ainult kaks arvu kollase taustaga lahtritesse ning vastavalt graafikule lahtrite kustutamisega luua vabad päevad.
- 3. Väga soovitatav on kasutada nimesid.
- 4. Rida 1 kasuta funktsioone:

## A1 – PROPER ja TEXT B2 – YEAR

- 5. Rida 2 lühike kuupäeva vorming ja iga järgmine lahter ühe võrra suurem alates D2
- 6. Rida 3 kasuta funktsiooni TEXT (alates veerust C) argumendiga reast 2
- 7. Rida 5 kasuta tööaja alguse väärtusi valideerimisega lehelt ajad tööajaalgus valemiga IF pühapäeval 11:00 ja muudel päevadel 10:00 (lehelt ajad)
- 8. Rida 6 B6 kasuta COUNTA ja lahtrivormindusega lisa täht p
- 9. Rida 6 kasuta tööaja lõpu väärtusi valideerimisega lehelt ajad tööaja lõpp kahekordse valemiga IF laupäeval 18:00, pühapäeval 16:00 ja muudel päevadel 20:00 (lehelt ajad)
- 10. Rida 7 B7 (SUM) kuu tundide arv teha tingimusvorminguga nii, et kui tundide arv ületab kuu tööajafondi on see punane
- 11. Rida 7 tööaeg arvuta (alates veerust C) lõpp algus paus (paus lehelt ajad)
- 12. Ala C2:C6 tingimusvorminguga punase fondiga kui reas 3 on täht "P".
- 13. Kopeeri ridu 5-8 teise kuni viienda töötaja jaoks.

## Leht ajad võiks olla selline: Abileht Pühad2014 võiks olla selline:

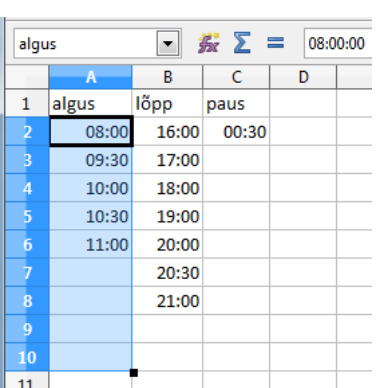

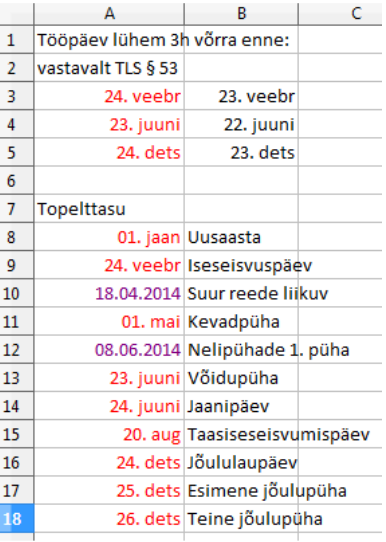